**[巫继雨](https://zhiliao.h3c.com/User/other/0)** 2006-10-12 发表

## **SecPath使用SecKey证书验证建立L2TP+IPSec VPN**

**一. 组网需求**

- 版本: SecPoint V5.05; SecKey Manager V2.04
- 设备: Qudiway SecKey 1000; SecPath 100F V3.4 ESS1604

**二. 组网图**

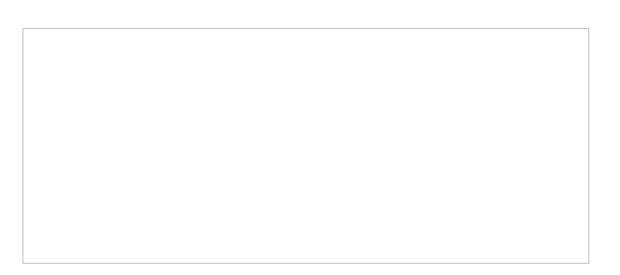

客户端使用SecKey进行L2TP+IPSec的连接,双方使用数字证书进行IKE协商的身份验证。

### **三. 配置步骤**

### **1. 将CA根证书和SecKey本地证书导入SecKey;**

SecKey的证书导入有两种实现方式: "手工申请手动导入"和"自动申请自动导入", 下面进行具体说明: 1.1 自动申请自动导入

要使用Seckey Certificate的"申请证书"功能,必须将证书服务器的"证书请求处理"配置为"自动颁发证书 ",具体配置如下图:

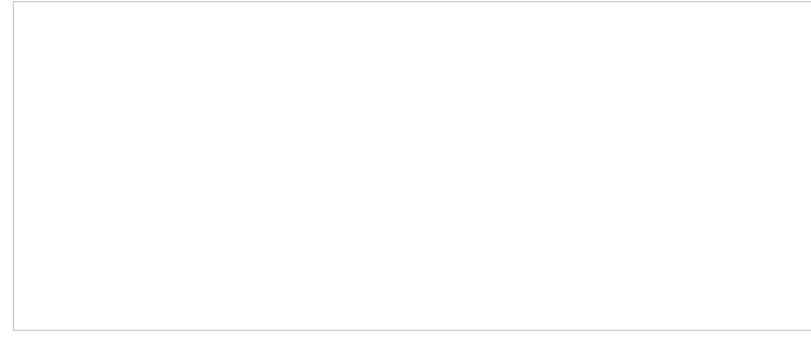

点选SecKey Certificate的"证书申请"按钮,弹出"证书申请"对话框,填入证书服务器的地址,如下图:

选择"证书申请"对话框的"高级...",在里面进行本地证书信息的设置,如下图:

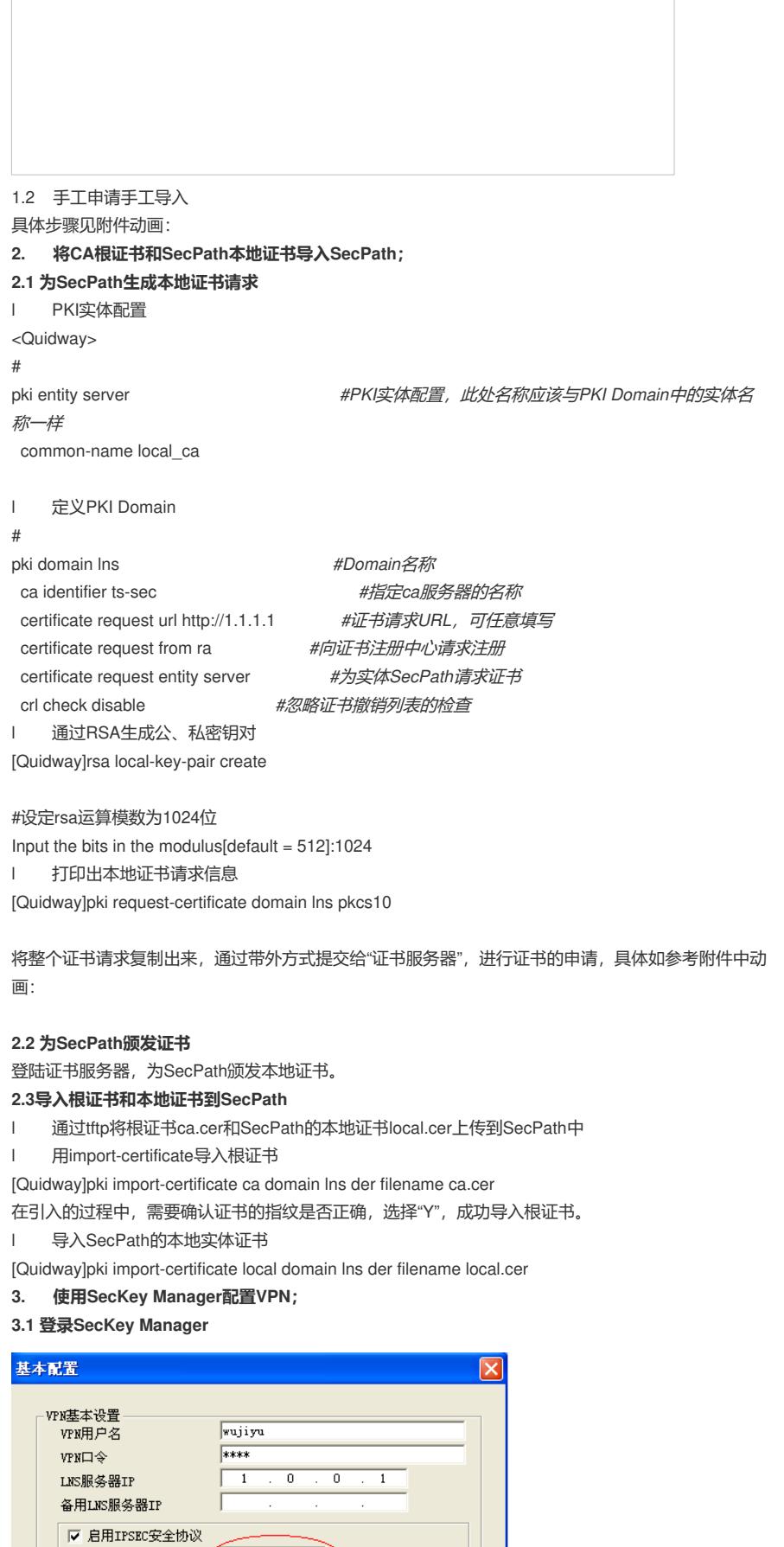

PIN码默认为六个零。 **3.2 生成配置文件**

身份验证字

用IFSEL<del>文</del>主の以<br>验证方法 (<mark>[ISA-SIGMATR] = )</mark>

 $\Box$ 

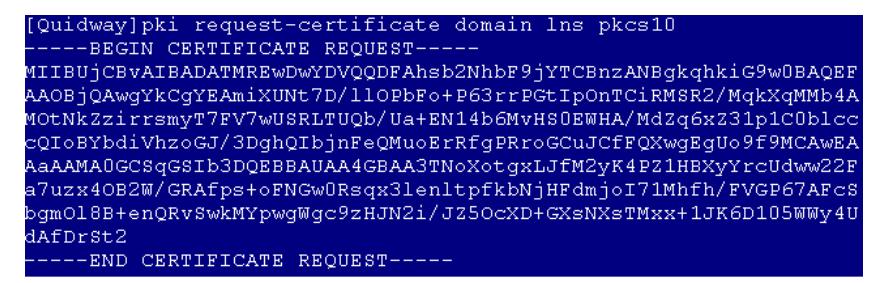

点击"文件生成",进入到VPN的设置页面,对照SecPath上的配置进行设置就可以了,其中注意将IPSe c的验证方法设置为"RSA-SIGNATURE",如下图:

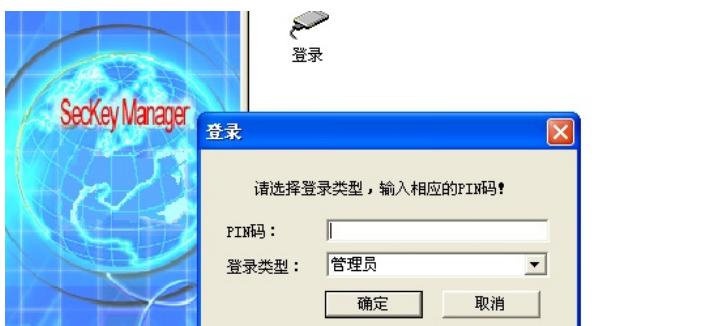

**4. 使用SecPoint建立VPN连接**

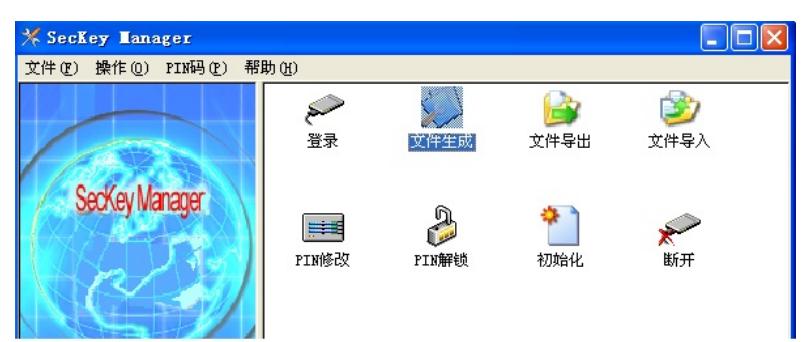

打开SecPoint,选择"SecKey专有连接",如上图。在提示输入PIN码后, SecKey中的VPN配置文件将 会被读出,我们不需要再输入VPN连接的用户名和密码,只需要点击"登录"就可以了,如下图:

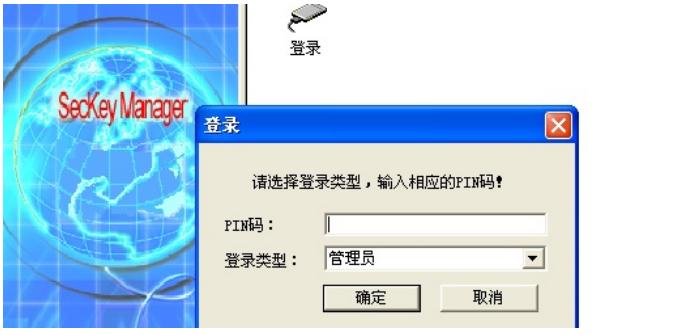

# **四. 配置总结**

基本的配置步骤总结为下面四点:

1. 获取CA根证书,将其导入到SecKey和SecPath中;

说明:CA属于权威的第三方,需要认证的双方都信任这个结构。CA根证书用来验证对方设备证书的签 名有效性。

2. 为SecKey和SecPath申请本地证书,并将其导入到设备中;

说明:本地证书即指设备自己的证书,它用来表明设备身份。假如A要向B来证明自己的身份,其基本 过程如下:A将自己的本地证书传送给B,然后B使用CA根证书来验证A的本地证书的签名有效性。如 果验证通过,则A向B证明了自己的身份。

3. 使用SecKey Manager生成VPN配置文件;

说明:在配置过程中,注意将IPSec的验证方法设置为"RSA-SIGNATURE"。

4. 使用SecPoint进行VPN连接。

### **五. 附录:**

### **1. SecPath配置**

[Quidway]dis cur

#

sysname Quidway

# l2tp enable # ike local-name lns # firewall packet-filter enable firewall packet-filter default permit # insulate # undo connection-limit enable connection-limit default deny connection-limit default amount upper-limit 50 lower-limit 20 # firewall statistic system enable # pki entity server common-name local\_ca # pki domain lns ca identifier ts-sec certificate request url http://1.1.1.1 certificate request from ra certificate request entity server crl check disable # radius scheme system # domain system ip pool 1 192.168.0.2 192.168.0.10 # local-user ftp password simple ftp service-type ftp local-user test password simple 1234 level 3 service-type ppp local-user wujiyu password simple 1234 service-type ppp # ike proposal 1 authentication-method rsa-signature # ike peer lac exchange-mode aggressive remote-name lac certificate domain lns # ipsec proposal 1 # ipsec policy-template temp 1 ike-peer lac proposal 1 # ipsec policy lns 1 isakmp template temp # interface Virtual-Template0 ppp authentication-mode pap ip address 192.168.0.1 255.255.255.0 # interface Aux0 async mode flow

# interface Ethernet0/0 ip address 1.0.0.1 255.0.0.0 ipsec policy lns # interface Ethernet0/1 # interface Ethernet0/2 # interface Ethernet0/3 # interface Ethernet1/0 # interface Ethernet1/1 # interface Ethernet1/2 # interface Encrypt2/0 # interface NULL0 # interface LoopBack1 # firewall zone local set priority 100 # firewall zone trust add interface Ethernet0/0 add interface Virtual-Template0 set priority 85 # firewall zone untrust set priority 5 # firewall zone DMZ set priority 50 # firewall interzone local trust # firewall interzone local untrust # firewall interzone local DMZ # firewall interzone trust untrust # firewall interzone trust DMZ # firewall interzone DMZ untrust # l2tp-group 1 allow l2tp virtual-template 0 remote lac tunnel password simple 12345 tunnel name lns # user-interface con 0 user-interface aux 0 user-interface vty 0 4 # return [Quidway] **2. VPN配置文件** 见附件 说明:此配置文件为使用"文件导出"功能从SecKey Manager中导出的VPN配置文件,已经经过加密处

理,需要使用时利用SecKey Manager的"文件导入"即可。